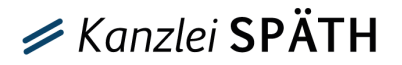

## **Anleitung für ein Webinar mit Teams**

Diese Anleitung zeigt, wie Sie an einem Live Event in Microsoft Teams teilnehmen. Das Team der Kanzlei Späth wünscht Ihnen ein spannendes Webinar.

(1) Starten Sie das Webinar mit der Schaltfläche "Webinar starten", die vom Pfeil markiert wird.

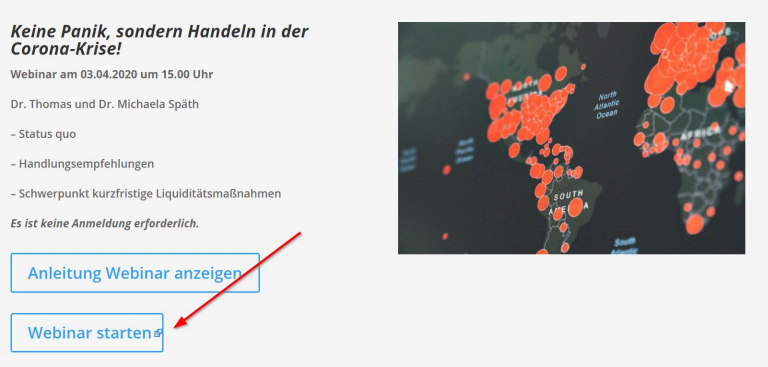

(2) Es erscheint folgende Ansicht:

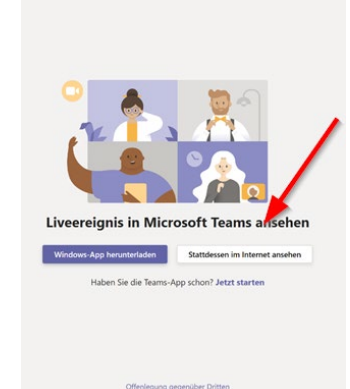

In diesem Fenster klicken Sie auf den Button "Stattdessen im Internet ansehen"

(3) Anschließend erhalten Sie diese Ansicht

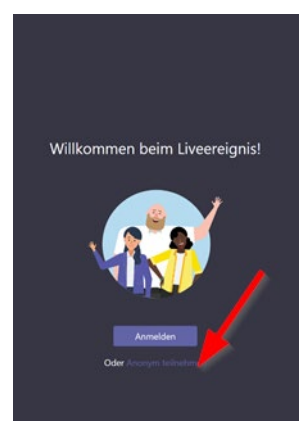

Hier klicken Sie auf den Button "Anonym teilnehmen" – schon nehmen Sie am Event/Ereignis teil. **Eine Anmeldung oder Installation der Software ist nicht notwendig!**

*Hinweis: Erscheint "Das Live-Event/Ereignis wurde noch nicht gestartet", dann müssen Sie warten bis wir bereit sind. Klicken Sie erneut auf den Link. Wiederholen Sie erneut Schritt 1-3.*

- (4) Et Volià! Sie sehen auf diesem Bildschirm unser Webinar.
	- $\blacksquare$  $\frac{1}{2}$ **m**
- (5) **Wollen Sie Fragen stellen,** können Sie das über das Symbol, welches der rote Pfeil markiert. Wir versuchen sie live zu beantworten.

Es öffnet sich folgendes Seitenfenster:

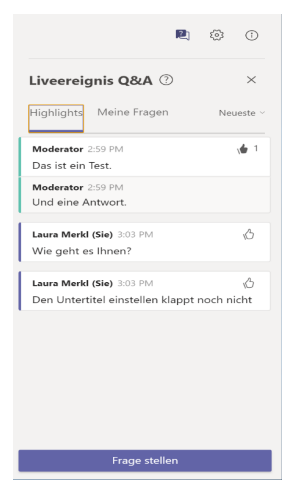

(6) Können Sie den Referenten nur **schlecht verstehen**, können Sie Untertitel einblenden:

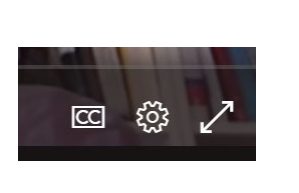

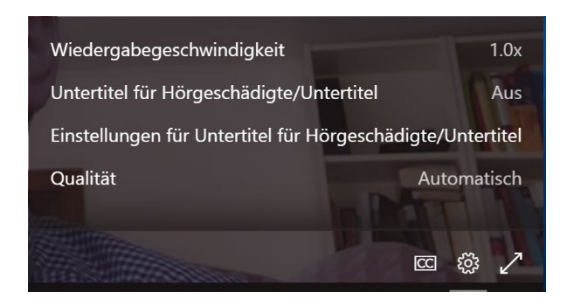

(7) Mit dem Button **"Verlassen"** beenden Sie das Webinar. Vielen Dank, dass Sie teilgenommen haben und bleiben Sie gesund!